User Guide **Pala Easy Scan** teeth ordering platform

Sweden, Denmark, Finland

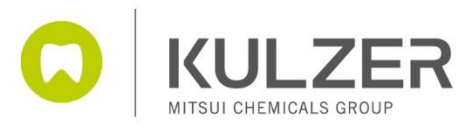

1

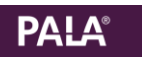

# Content

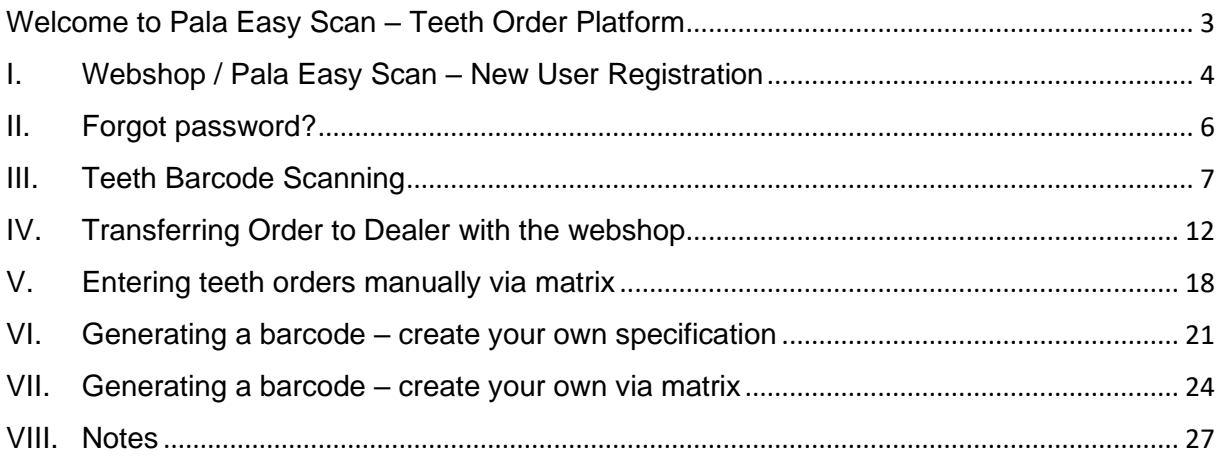

## <span id="page-2-0"></span>Welcome to Pala Easy Scan – Teeth Ordering Platform

Thank you for choosing to use Kulzer Denture Teeth and Pala Easy Scan / Kulzer Webshop for placing your orders.

Pala Easy Scan is designed to make the order and reorder process as easy and seamless as possible. This user guide will show you how to navigate every step – from registering online to using barcodes.

If you have any questions regarding the system, please do not hesitate to contact your Kulzer Sales Representative or local Kulzer subsidiary

We look forward to receive your Pala Easy Scan orders! Your Kulzer Team

Kulzer Nordic AB

- $\bigcap$  +46 (0)42 453 07 00
- $\boxtimes$  shop@kulzer.se shop@kulzer.dk shop@kulzer.fi
- Kulzer Nordic AB Garnisonsgatan 23 SE – 254 66 Helsinborg Sweden

### <span id="page-3-0"></span>I. Webshop / Pala Easy Scan – New User Registration

In order to get access to the Webshop and Pala Easy Scan you need to perform a onetime registration.

Go to your country specific the webaddress

Denmark **[https://shop.kulzer.dk](https://shop.kulzer.de/)**

Finland **https://shop.kulzer.fi**

Sweden **[https://shop.kulzer.se](https://shop.kulzer.se/)**

Click at the top right on "My Account"

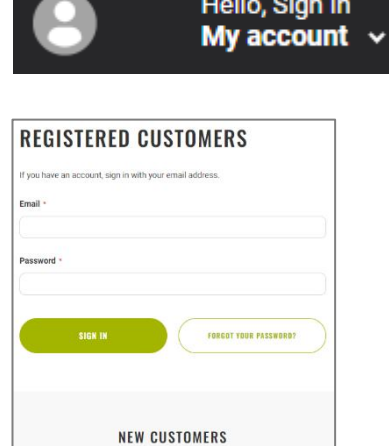

as many benefits: check out faster, ker<br>address, track orders and more.

Choose "create an account"

You will be redirected to

[https://www.kulzer.com/en/en/start/nordic/top-teeth-ordering-platform/top-teeth-ordering](https://www.kulzer.com/en/en/start/nordic/top-teeth-ordering-platform/top-teeth-ordering-platform.html)[platform.html](https://www.kulzer.com/en/en/start/nordic/top-teeth-ordering-platform/top-teeth-ordering-platform.html)

Creating an ac

Here you find following information:

- Link to the registration form
- Pala Easy Scan user guide
- Link for Pala Easy Scan software download
- Link for USB driver download

**PALA**<sup>®</sup>

Open the registration form and fill it out and send it.

*Note*: the email address you provide, will be your user name for the webshop and the Pala Easy Scan. It will also be used to send divers emails (p.e. order confirmations).

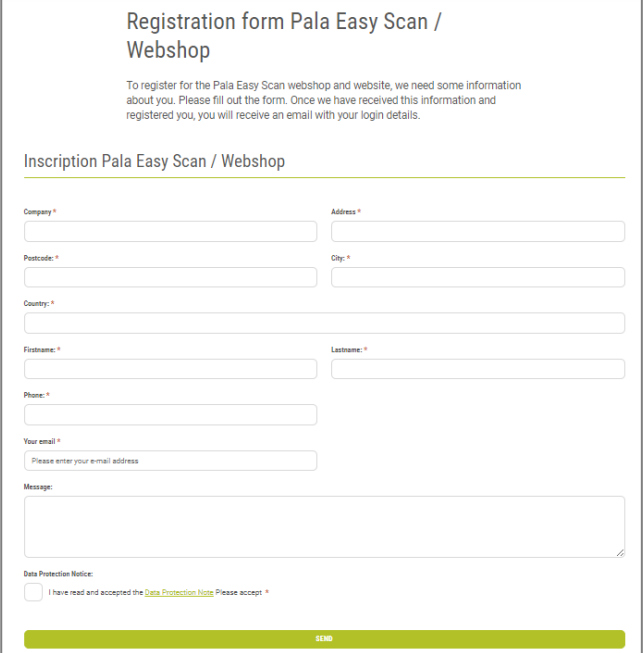

After your data have been processed, you will receive a welcome email with a link where you can set your own password.

Once you have set your new password, please go to Chapter III – Teeth Barcode Scanning to find out more about the setup and usage of Pala Easy Scan.

 $===$ 

### <span id="page-5-0"></span>II. Forgot password?

If you forgot your password, there are 2 ways to reset it:

- 1) Go to your country specific the webaddress
	- Denmark **https://shop.kulzer.dk**
	- Finland **https://shop.kulzer.fi**
	- Sweden **[https://shop.kulzer.se](https://shop.kulzer.se/)**

Click at the top right on "My Account"

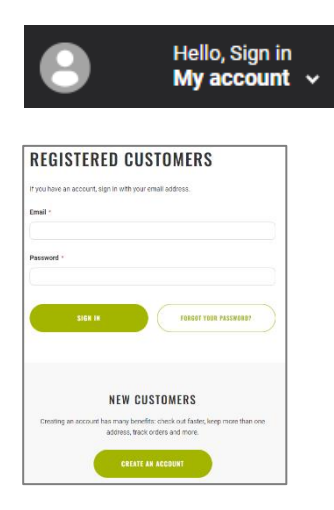

Choose "forgot your password?"

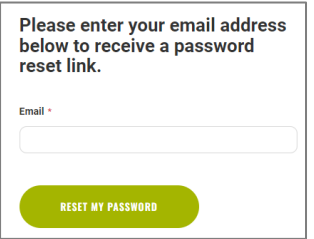

This message appears. Please fill in your email (user/login for webshop & Pala Easy Scan) and send.

You will receive an email with a link to set a new password. For safety reasons, this link can only be used once.

2) Open Pala Easy Scan and click on "forgot password" at the top right.

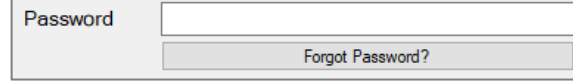

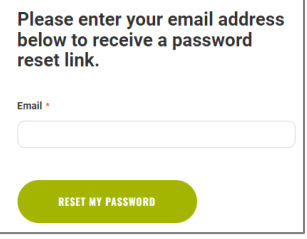

This message appears. Please fill in your email (user/login for webshop & Pala Easy Scan) and send.

You will receive an email with a link to set a new password. For safety reasons, this link can only be used once.

===

7

## <span id="page-6-0"></span>III. Teeth Barcode Scanning

With the Pala Easy Scan, orders are transmitted from the Opticon scanner (OPN 2001) to the online Kulzer Webshop.

To use the barcode scanner in connection with the webshop, you must first install the Pala Easy Scan software and the USB scanner

To download these, click the link: [Pala EasyScan Information and Files](https://www.kulzer.com/en/en/start/nordic/top-teeth-ordering-platform/top-teeth-ordering-platform.html)

To download the USB driver of the scanner select and execute

To download Pala Easy Scan select and execute

The Pala Easy Scan will appear as an icon on your desktop that you will need to run (click and open) after connecting your scanner to the USB port with every use.

- 1. Click on the Pala Easy Scan icon on your desktop screen to open up the Pala Easy Scan application.
- 2. Select your country and click on **->**

3. After the application has started, enter your user name under "Email/User" and password under "Password" on the Pala Easy Scan screen. This is same the e-mail address and password you used to register in the webshop.

You only have to fill this the first time; next time you open de Pala Easy Scan, the information is prefilled.

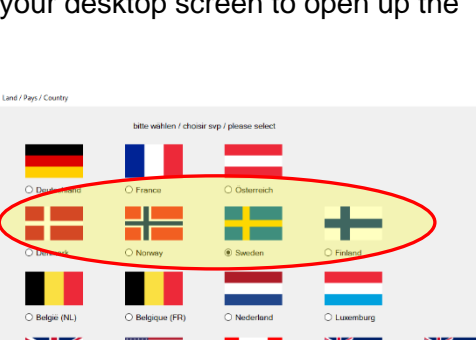

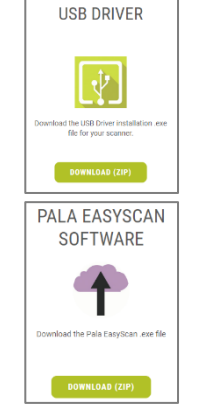

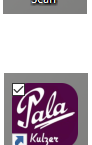

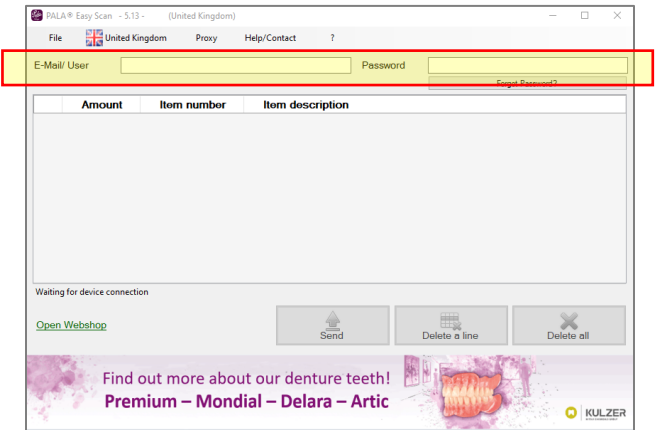

- 4. Take the scanner Opticon (without USB cable) and scan the barcodes for the teeth you would like to order from the printed inserts in your drawer or the barcode book.
- 5. Plug the scanner into your computer's USB port to transfer data from the scanner.
	- a. When the scanner is attached, the Pala Easy Scan application will recognize it and automatically read the data.
	- b. The status listed below the table will change from "Waiting for device connection" to "Device connected".
	- c. Additionally the "Send" and "Delete" buttons will be activated
- 6. The application then reads all scanned barcodes and arranges them in a table.

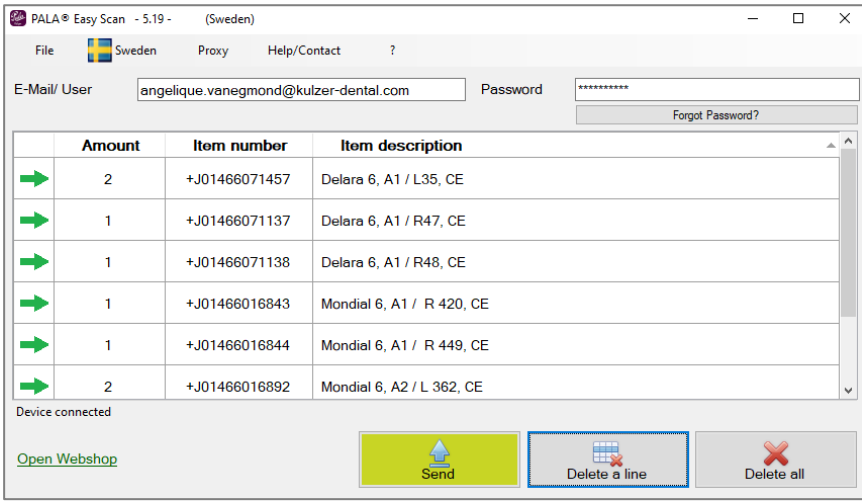

- 7. One row is added to the table per product. Orders are marked with a green arrow pointing to the right  $\rightarrow$ .
- 8. The column « Amount » indicates the amount of sets ordered.
	- a. If a product code is recorded several times, the amounts will be added together and presented on a single line.
	- b. Any adjustments to the quantity can be done later on in the webshop.

9. The column « Item number » is providing information on the article number whereas the column « Item description » shows the description of the specific tooth ordered (scanned).

**PALA** 

10. « Send » button :

Click the "Send" button to transfer data from the scanner to the webshop. If the transfer is successful, a message box appears and you can

A. go directly to the webshop for the next steps (see chapter 16).

B. scan some more products

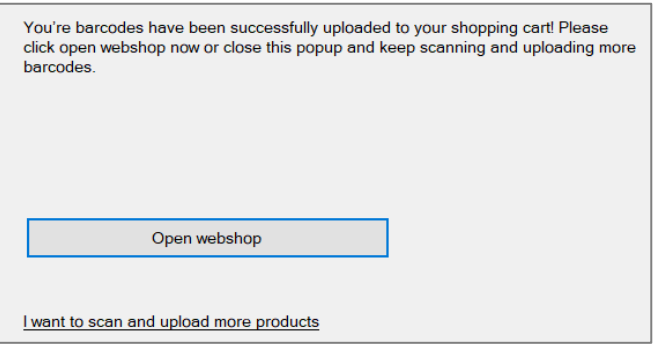

- 11. After transferring the data is deleted from the scanner, the table in the Pala Easy Scan is cleared and the buttons are deactivated until a device is attached again.
- 12. To add new barcode scans, you must disconnect the scanner, scan barcodes and reconnect the scanner.
- 13. If there is a barcode not recognized, the webshop sends an error notification. The article number of the not recognized barcode will be shown in a message box. The data will remain on the device and the table until you delete them.

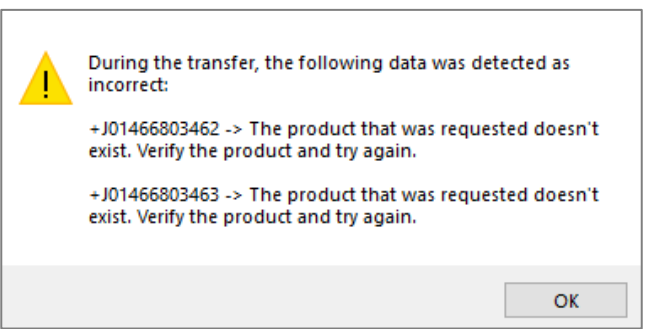

### 14. "Delete a line" button :

Removes the selected line. If a line is selected it turns light grey. It is not possible to select multiple lines at once.

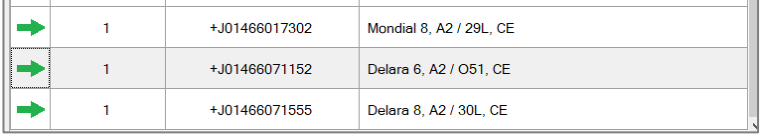

#### 15. "Delete all button:

All data will be deleted from the device after your confirmation. The application will again wait for a device to be connected. There is no data transferred and therefore no order placed.

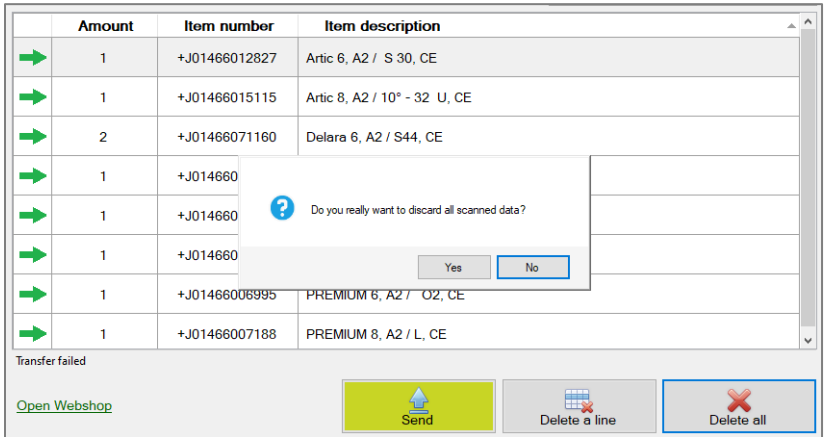

*Note*: it is not possible to connect more than one scan device at the same time.

16. To open the webshop and finish your order, click on:

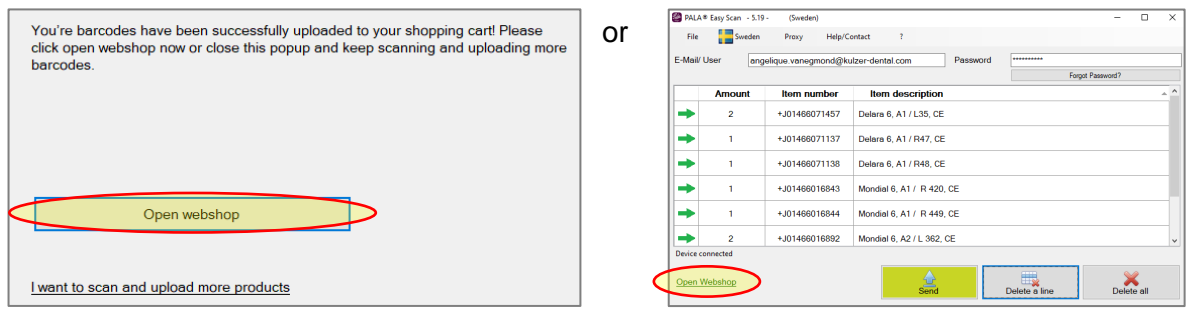

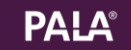

You will be directed to the webshop:

- a. If you are still logged in, you can directly go to your shopping cart.
- b. If you are not logged in, you will get following message first.
- Please log in to go to your shopping cart.

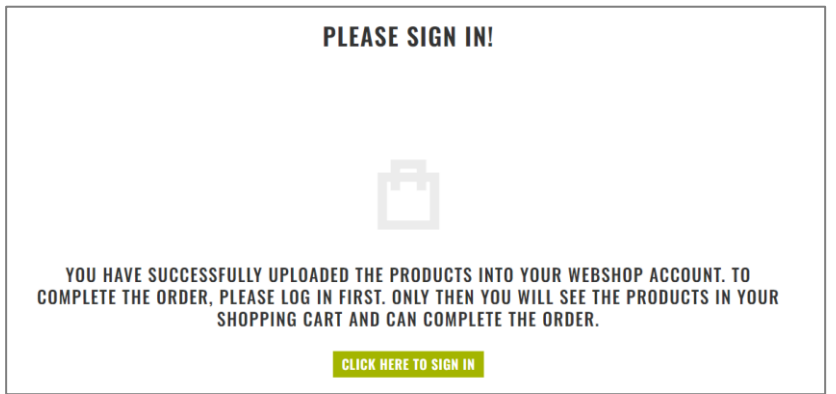

**Note :** for opening the webshop you must be connected to the internet.

You can also login via your webbrowser at your country specific shop : shop.kulzer.se, shop.kulzer.dk or shop.kulzer.fi.

===

## <span id="page-11-0"></span>IV. Transferring Order to Dealer with the webshop

Once you have completed the transfer of data from the Pala Easy Scan to the webshop, your order should be accessible.

After clicking on "open webshop" in the Pala Easy Scan the webshop opens and a message appears that you have to login to the webshop.

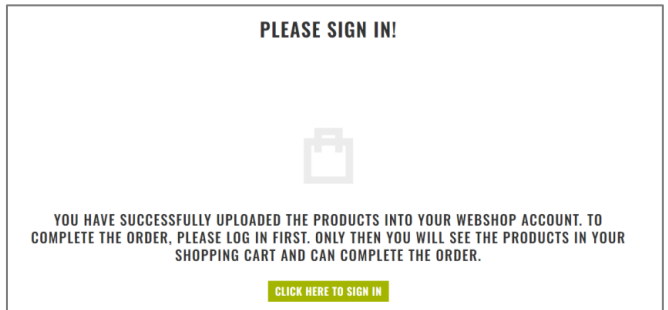

1. Click on « Click here to sign in » Enter your Email and password that you have registered with for the webshop / Pala Easy Scan and click on "Sign in".

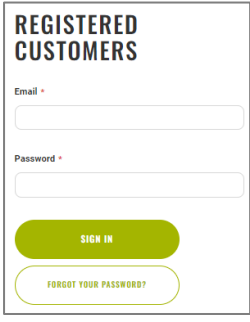

When you enter the webshop for the very first time, you will be asked for your preferred dealer. Your preferred dealer will be saved. You can change the dealer for each order or even for each order line.

*Note:* The system will propose for the next order the last dealer that was selected for a specific product.

2. You will be directed to the shopping cart.

In case you are not, click on Shopping Cart at the top right. *Note*: The number of articles in your shopping cart equal the number of total items and *not* the number of teeth.

A window with a preview of the shopping cart opens. A maximum of 20 articles can be shown. Click on "View cart".

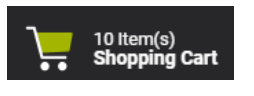

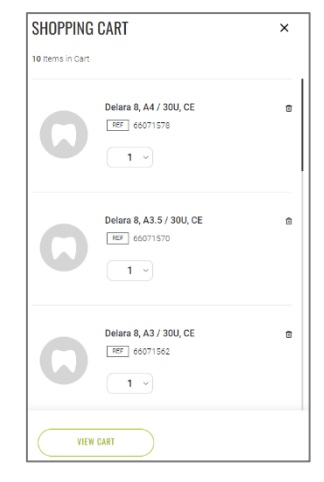

#### **You are now in your shopping cart where you find an overview of your order.**

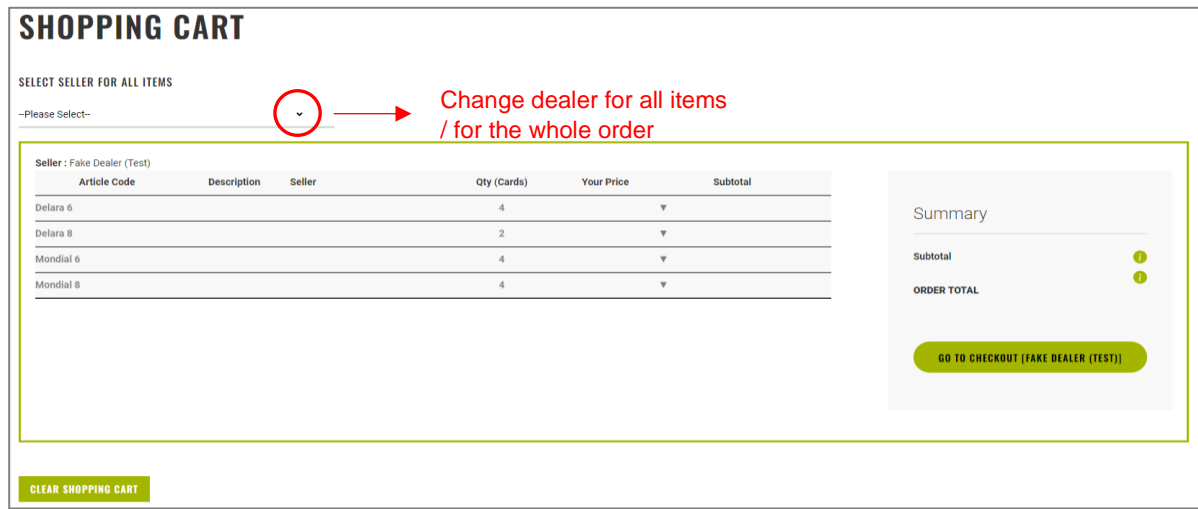

3. Dealer:

Your preferred dealer is prefilled. OR The dealer from which you ordered last time the products if prefilled.

If you like, you can change the dealer for the complete order. There is also an option to change the dealer per article. This is described below.

If you have multiple products, it might be that the order is "split' in 2 (or more) dealers: 1x with the dealer ordered last time from in case you changed your preferred dealer 1x with your preferred dealer in case you order the product for the first time You can easily change the dealer for the whole order if you like.

4. The ordered teeth are shown per tooth line. You can open the tooth line to view the exact articles you ordered.

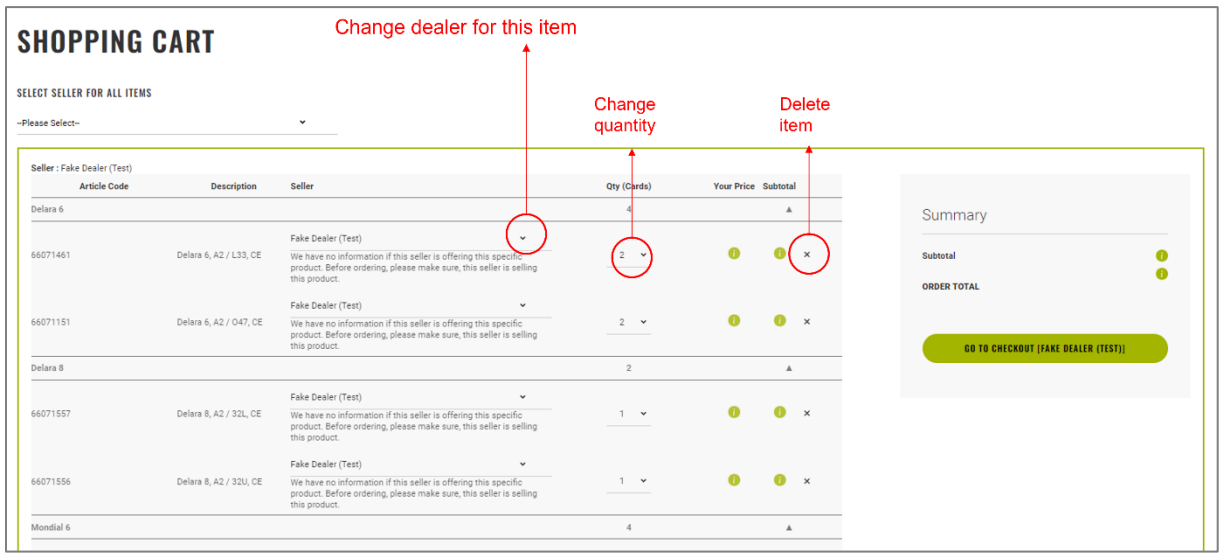

Here you can

- change the ordered quantity
- delete the item from the shopping cart
- change the dealer for 1 article / order line
- 5. Click on "go to checkout" to proceed.

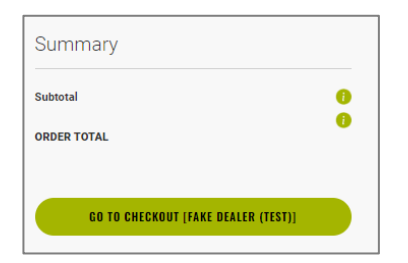

6. Shipping

On the left side the available delivery addresses are shown which you can choose from. If you only have 1 delivery address, there will be 1 delivery address that is already selected.

You cannot change the shipping method as this is defined by the dealer.

If you want to make changes in your shopping basket, p.e. adding or deleting products, click on "change shopping basket".

On the right side you find a resume of your order

Click on "next" to proceed.

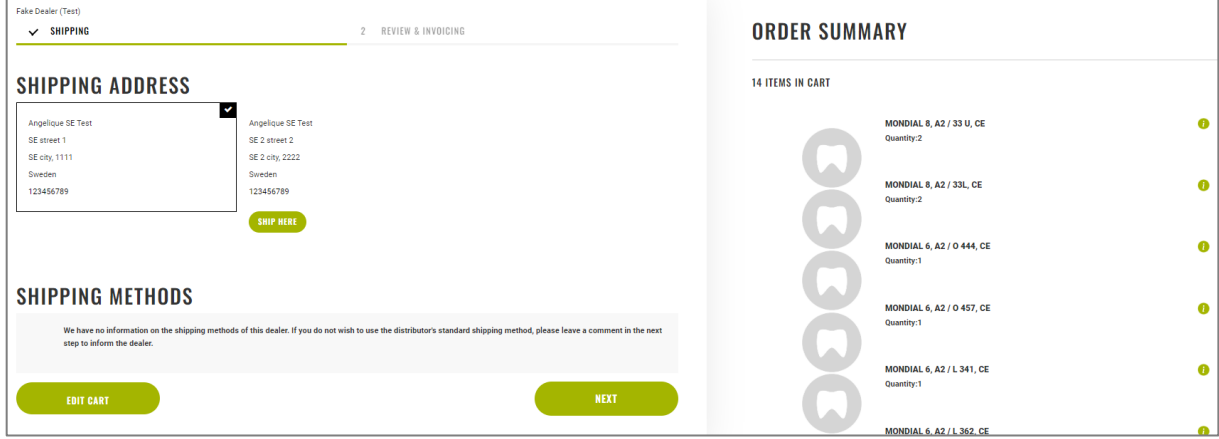

7. Review and Invoicing

On the left side you find your invoice address. You can change it if you have multiple addresses in the system.

If you want to add another invoice address, you need to send a request which needs to be processed first. Till that is done, you cannot finish the order.

The field "Apply discount code " is not working yet.

On the right side, you find a short resume of the order.

The shipping address can only be changed if you have multiple addresses in the system.

If you want to add another shipping address, you need to send a request which needs to be processed first. Till that is done, you cannot finish the order.

The shipping method cannot be changed as this is depending on the dealer.

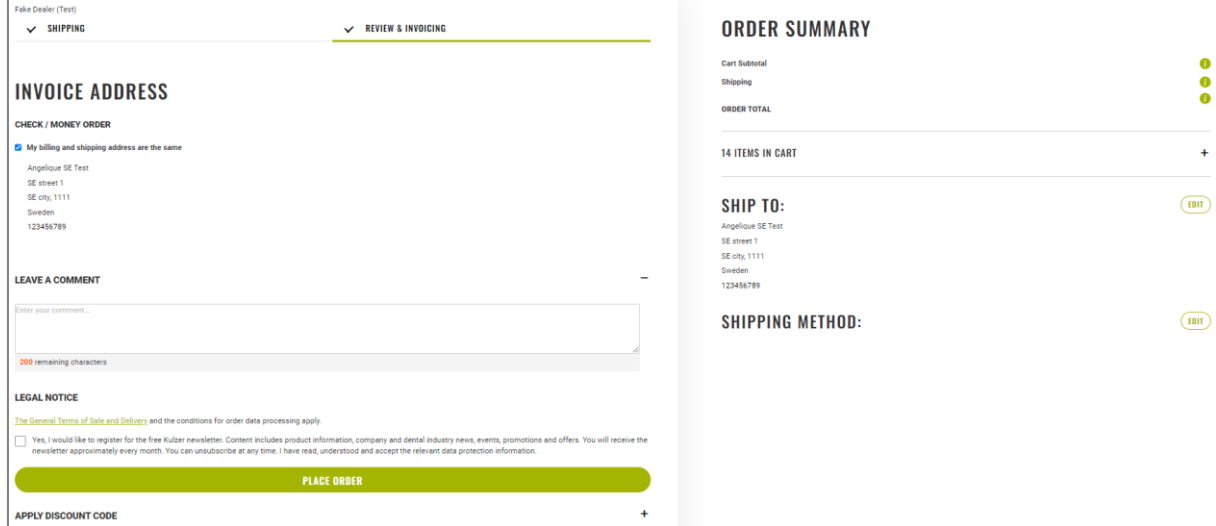

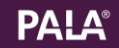

8. Click on "place order " to finish the order process.

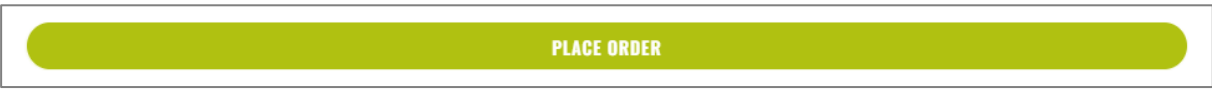

9. You will receive an onscreen notification thanking you for your order incl. order number. For order details, please visit "My account" and "My orders".

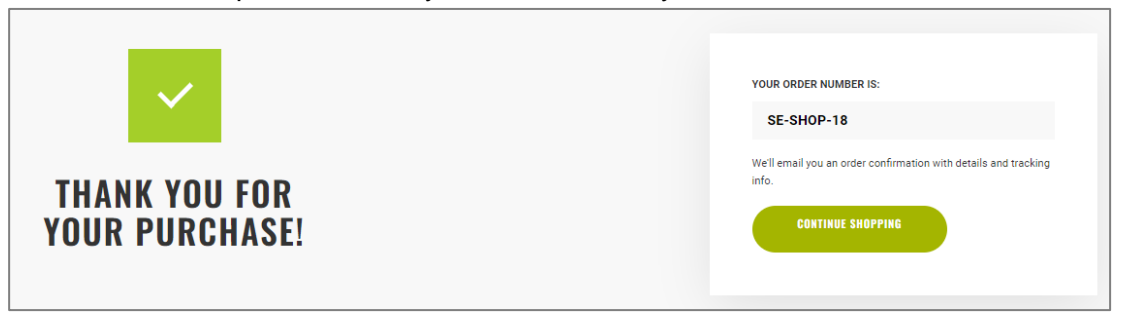

10. You will also receive an email confirmation with the order number and details.

*Note*: The dealer will receive an email at the same time as you to inform him of your order. He will process it as soon as possible.

For any questions about the order, we ask you to contact the dealer indicating your order number.

 $==$ 

### <span id="page-17-0"></span>V. Entering teeth orders manually via matrix

If you would like to order teeth without a scanner see steps below.

Go to "Denture teeth" and choose "Order teeth by matrix"

```
\equiv All
Denture Teeth
                 Denture Materials
                                       Devices & Equipment
                                                                Contact & Help
```
Select the desired tooth line and fill the matrix with the values you would like to order. At the bottom you see a resume of the total filled number per tooth line.

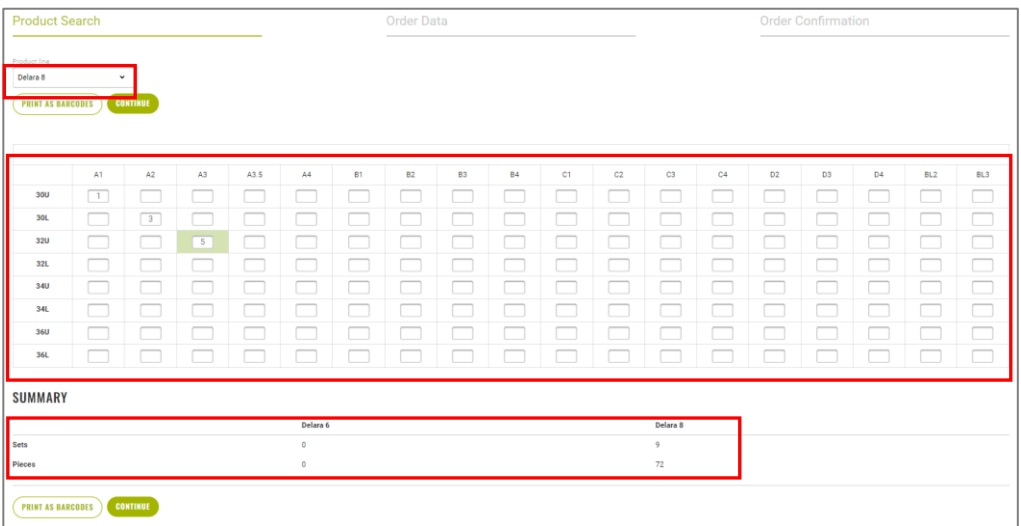

*Note*: by refreshing the page (F5) you empty all filled matrices at once. It is not possible to empty the matrix for only 1 tooth line.

After filling one or more matrices, you have two options:

### A. Ordering

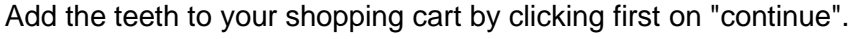

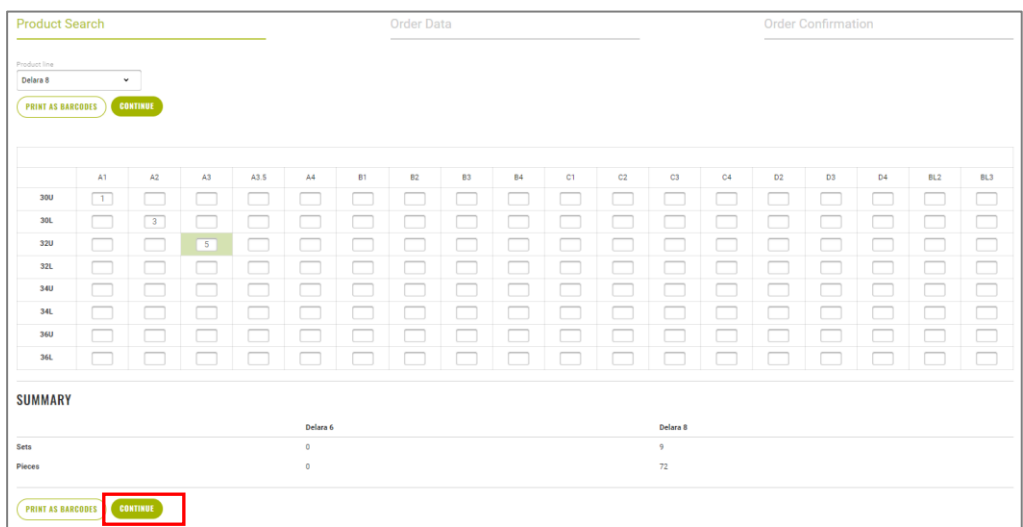

#### And then "Add order to cart"

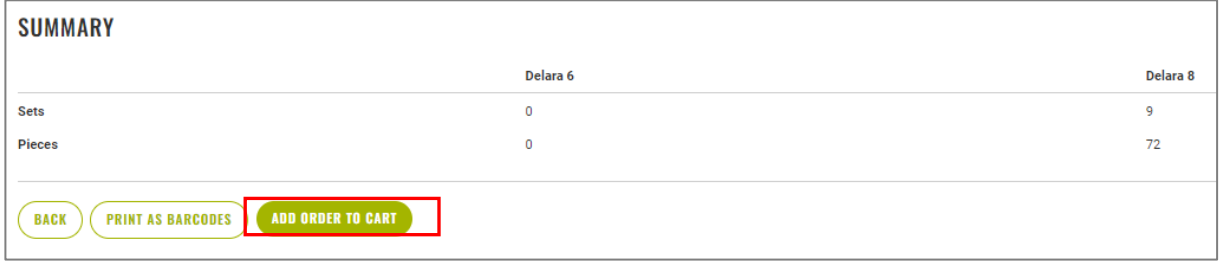

*Note*: The matrix is used to fill your shopping cart. Once items are put in the shopping cart, they no longer appear in the matrix view. Any changes to your quantities can be done in the shopping cart.

You get a notification that the teeth have been added to your shopping cart.

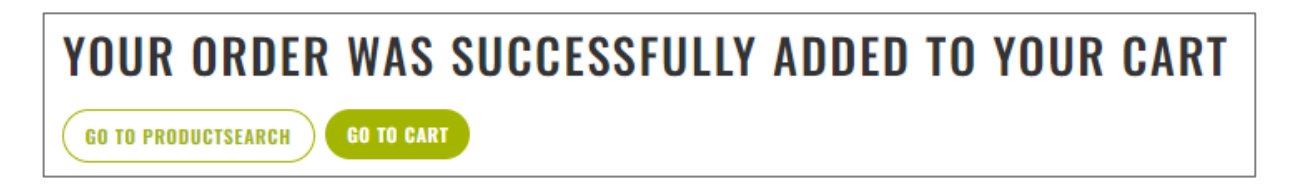

By clicking on "Go to productsearch" you return to the matrix and can add more teeth.

By clicking on "Go to cart" you go to your shopping cart where you can finalize your order (see also Transferring Order to Dealer with the Webshop from point 3).

### B. Generate barcodes

Select the "Print as barcodes" button to generate barcodes and save as your own specification.

See chapter "Generating a barcode - create your own via matrix"

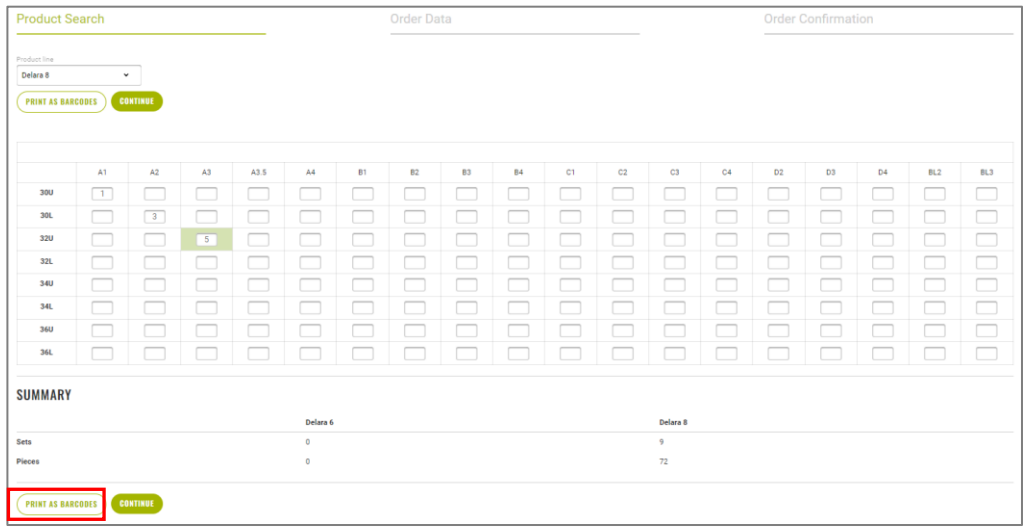

 $==$ 

## <span id="page-20-0"></span>VI. Generating a barcode – create your own specification

Go to "Denture teeth" and choose "Print barcode labels".

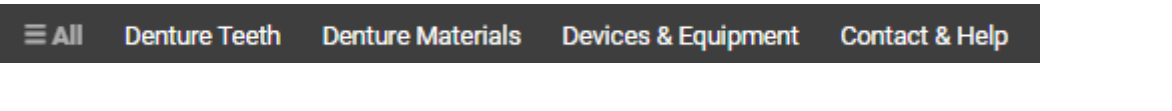

Click on "Generate new barcode list".

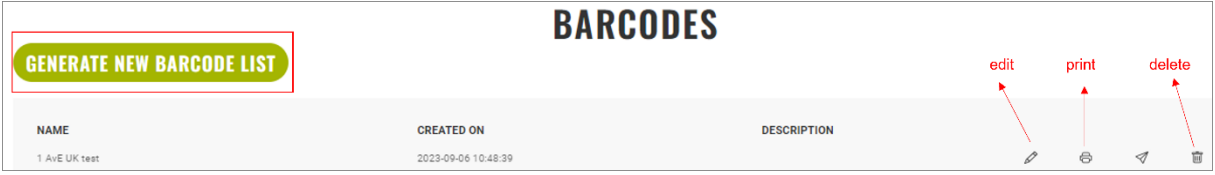

Choose an option:

3 columns -> barcodes for molars; max. 3 columns x 12 codes 4 columns -> barcode for anteriors; max. 4 columns x 12 codes

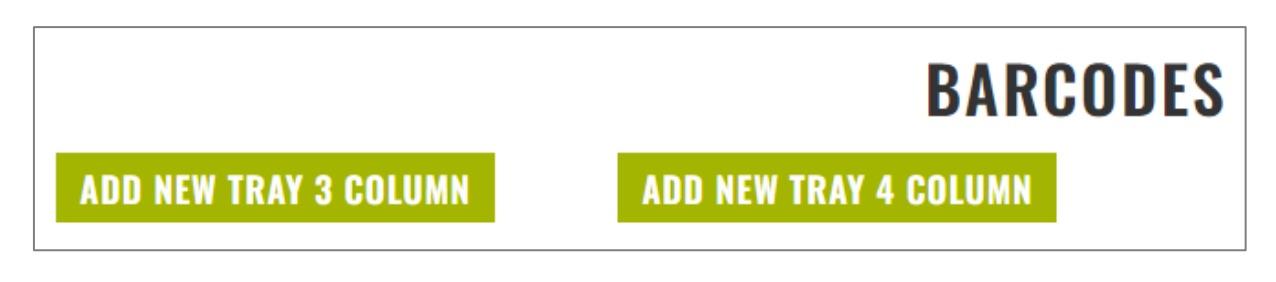

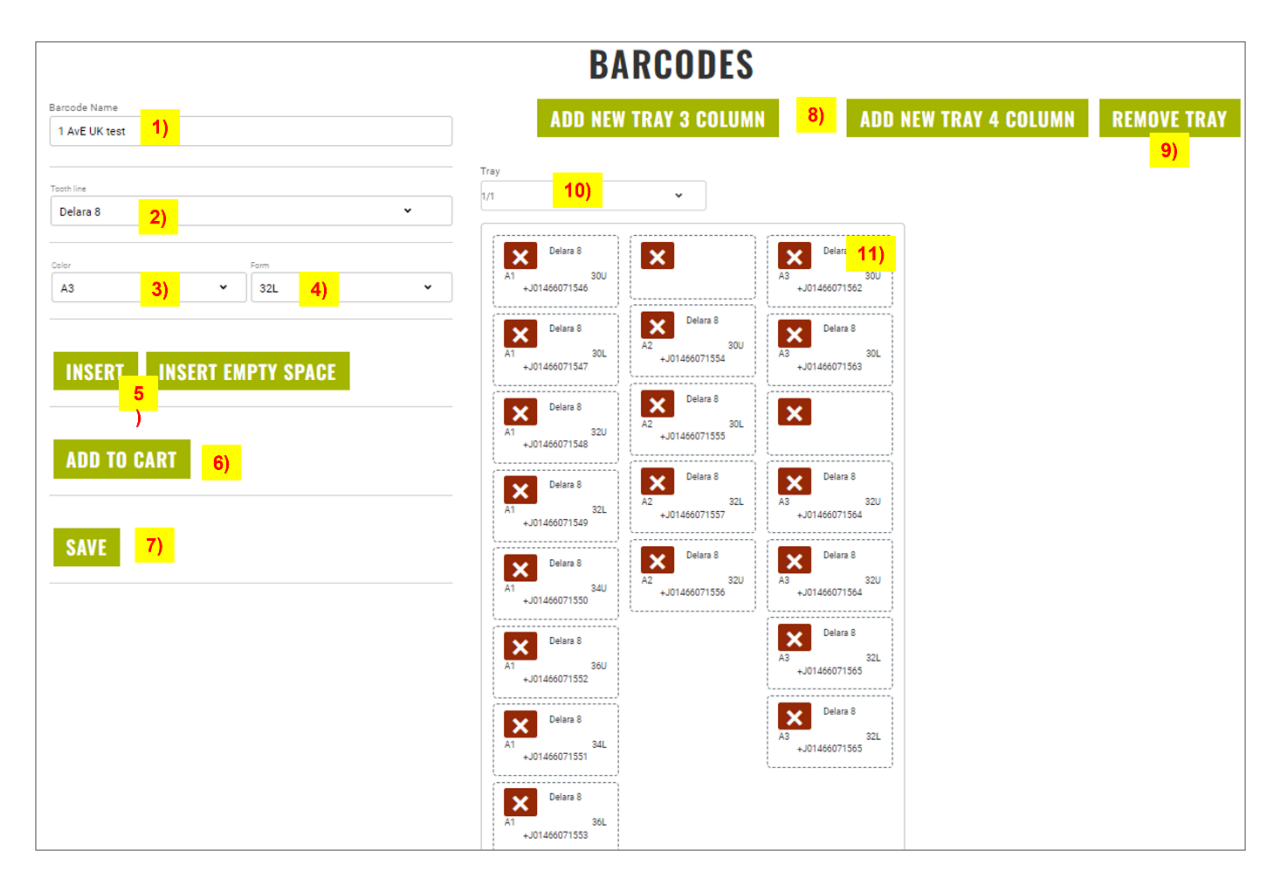

You get following screen, where you can organize your own barcodes:

- 1) Fill in a name for your own barcode specification
- 2) Choose a tooth line
- 3) Choose a color
- 4) Choose a mould
- 5) Insert the code of the chosen tooth on the sheet or insert an empty space

*Note:* New codes and empty spaces will be put on the top left side. You can drag&drop them up and down and to the right side. In future it will be possible to drag&drop them at any point of the sheet.

- 6) The selected codes will be transferred as teeth to your shopping cart for direct ordering
- 7) Save
- 8) Add another tray
- 9) Empty the current tray
- 10) If you have more than 1 tray, you find here on which tray you currently are
- 11) Remove this code

After saving your barcodes, you can print them on paper or save them to your pc.

#### Click on the print icon

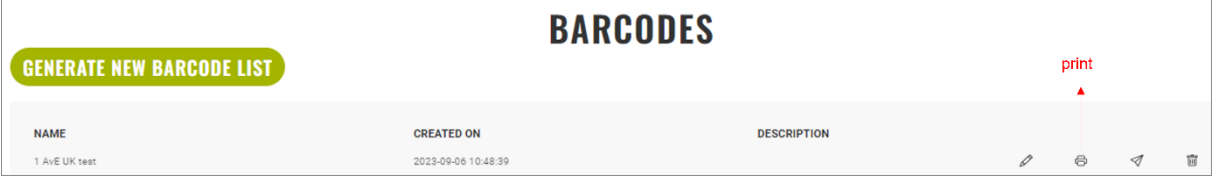

A .pdf opens en you can either print or save the barcodes as .pdf on your pc.

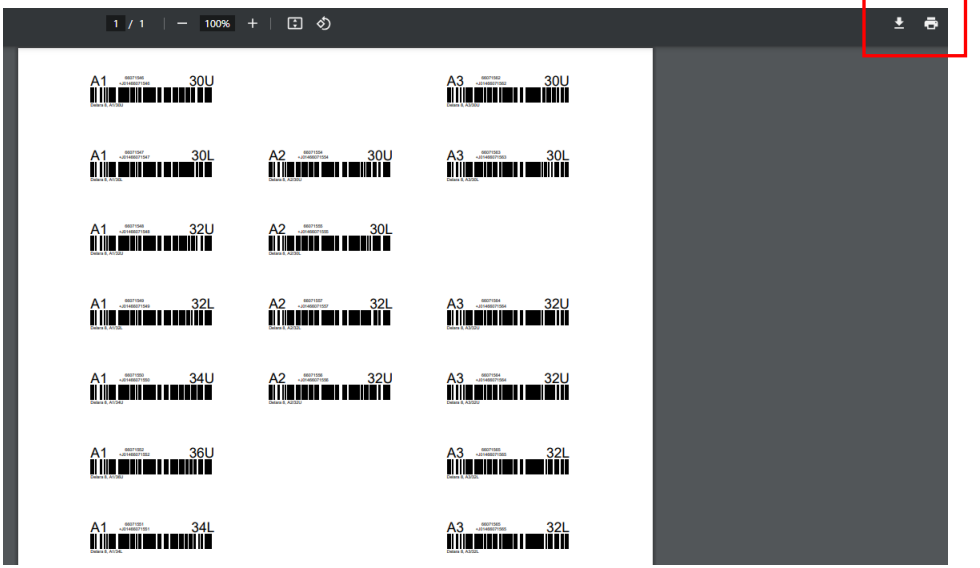

You can find your saved barcodes at the section "barcodes" in your account details. From there you can change, print or delete them.

 $==$ 

### <span id="page-23-0"></span>VII. Generating a barcode – create your own via matrix

Go to "Denture teeth" and choose "Order teeth by matrix"

```
\equiv All
Denture Teeth
                  Denture Materials
                                        Devices & Equipment
                                                                 Contact & Help
```
Select the desired tooth line and fill the matrix with the corresponding number of barcodes you like to create for that specific tooth. At the bottom you see a resume of the filled number per tooth line.

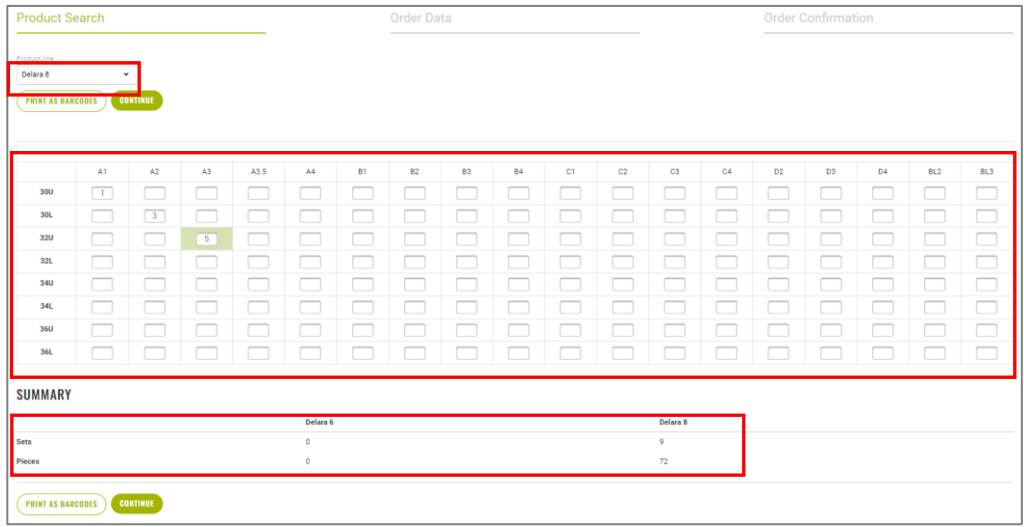

*Note*: by refreshing the page (F5) you empty all filled matrices at once. It is not possible to empty the matrix for only 1 tooth line.

After filling one or more teeth matrices, click on "Print as barcodes" to generate barcodes and save as your own specification.

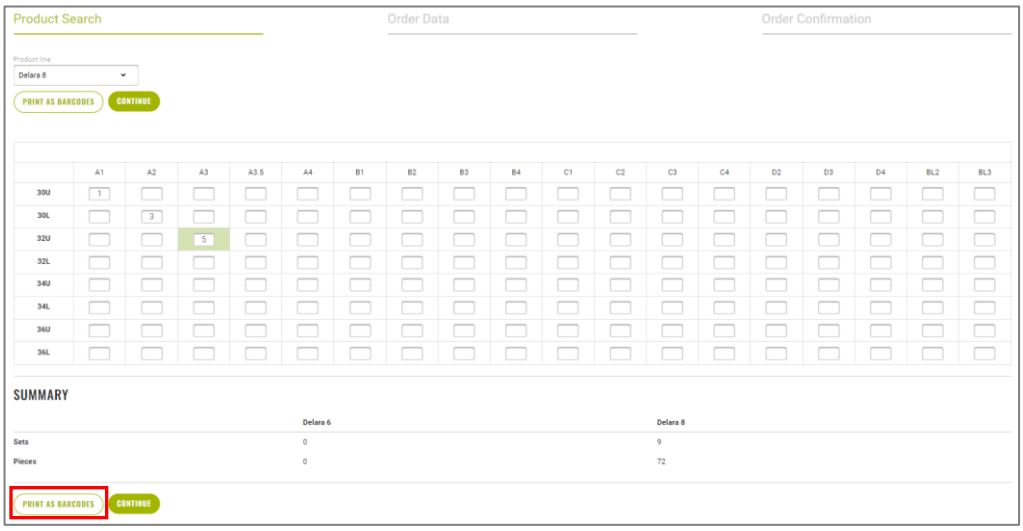

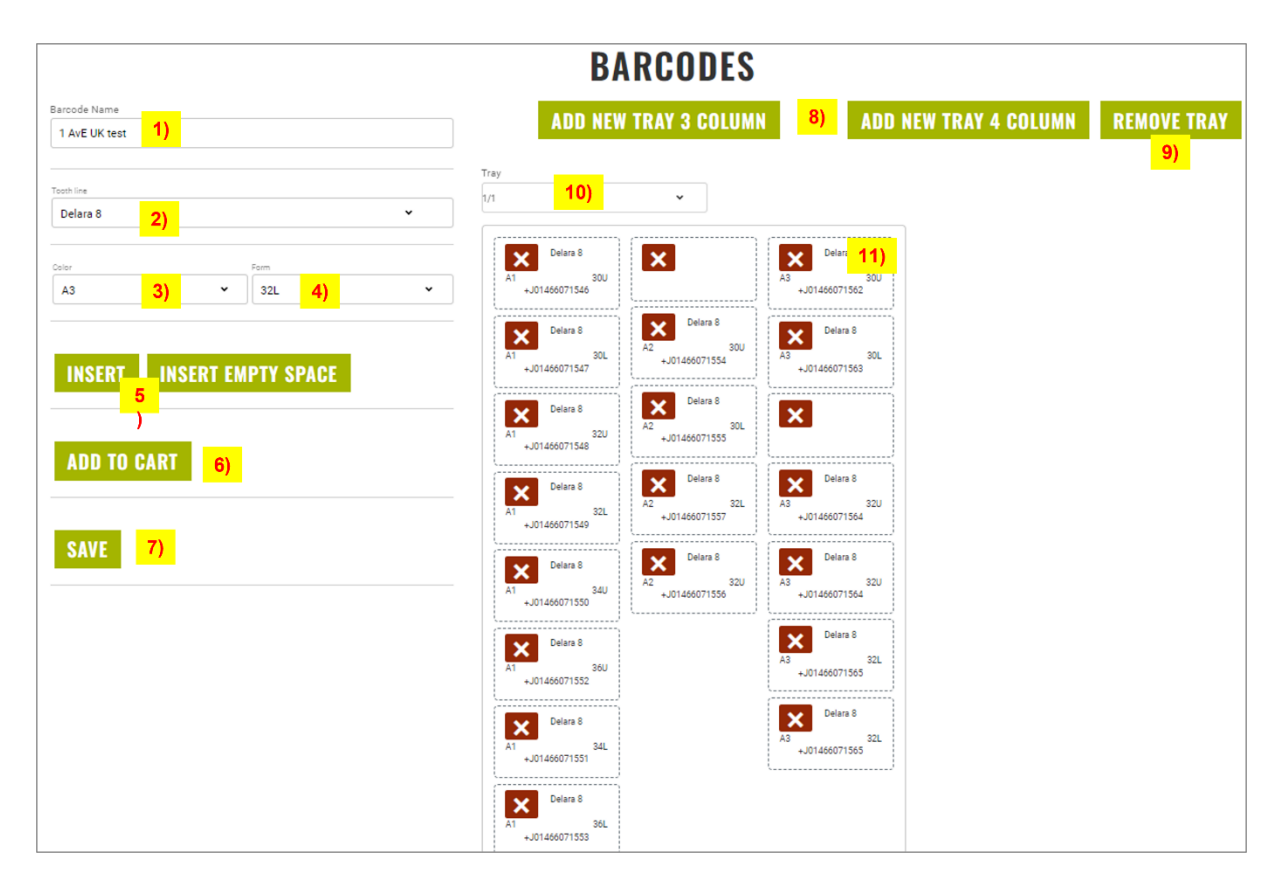

You get following screen, where you can organize your own barcodes:

- 1) Fill in a name for your own barcode specification
- 2) Choose a tooth line
- 3) Choose a color
- 4) Choose a mould
- 5) Insert the code of the chosen tooth on the sheet or insert an empty space

*Note:* New codes and empty spaces will be put on the top left side. You can drag&drop them up and down and to the right side. In future it will be possible to drag&drop them at any point of the sheet.

- 6) The selected codes will be transferred as teeth to your shopping cart for direct ordering
- 7) Save
- 8) Add another tray
- 9) Empty the current tray
- 10) If you have more than 1 tray, you find here on which tray you currently are
- 11) Remove this code

After saving your barcodes, you can print them on paper or save them to your pc.

#### Click on the print icon

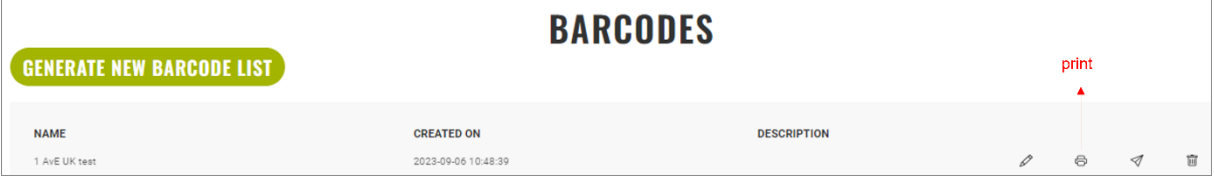

A .pdf opens en you can either print or save the barcodes as .pdf on your pc.

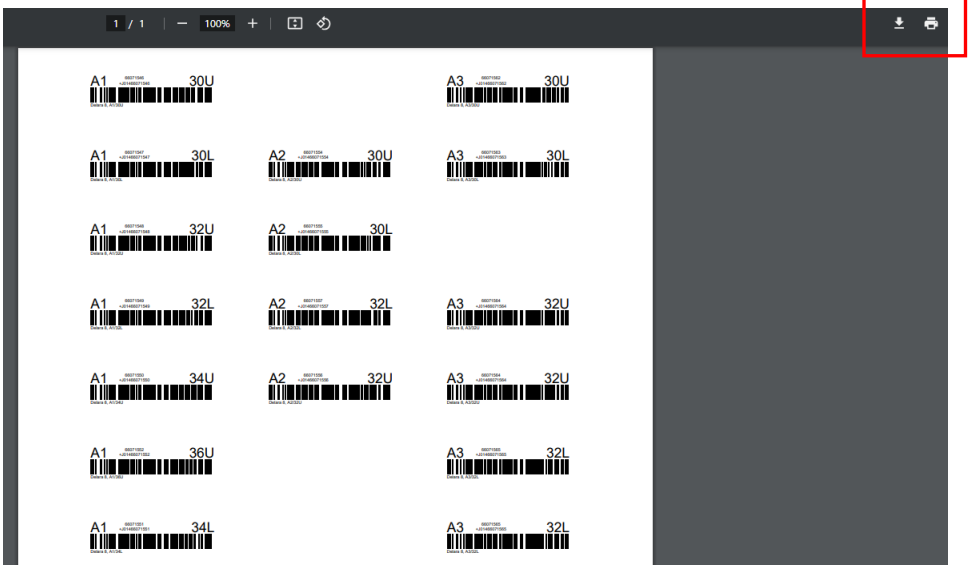

You can find your saved barcodes at the section "barcodes" in your account details. From there you can change, print or delete them.

 $==$ 

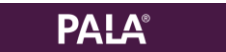

# <span id="page-26-0"></span>VIII. Notes

# **Do you have questions ?**

Kulzer Nordic Garnisonsgatan 23 SE – 254 66 Helsingborg Sweden Phone +46 (0)42 453 07 00 Email lab@kulzer -dental.com We b www.kulzer.com /nordic Webshop shop.kulzer.se shop.kulzer.dk shop.kulzer.fi

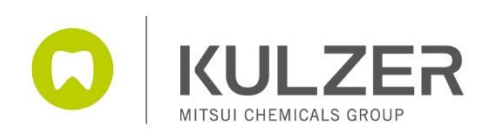